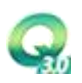

# 设 计 文 件

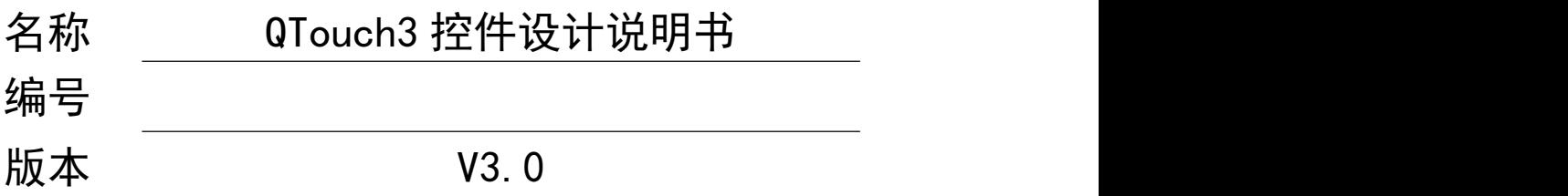

版权专有 违者必究

武汉舜通智能科技有限公司

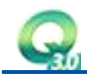

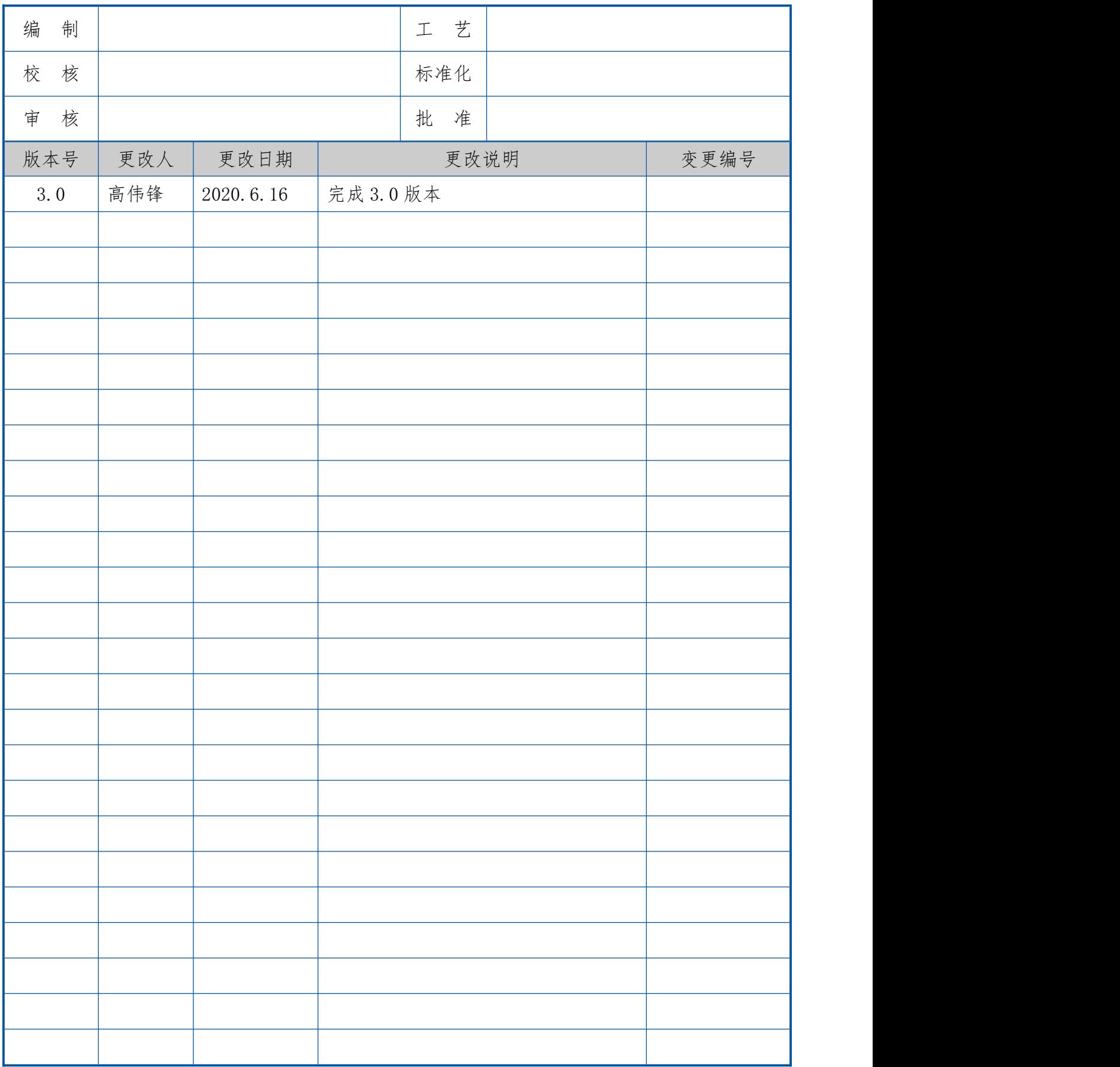

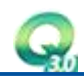

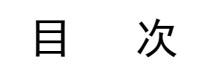

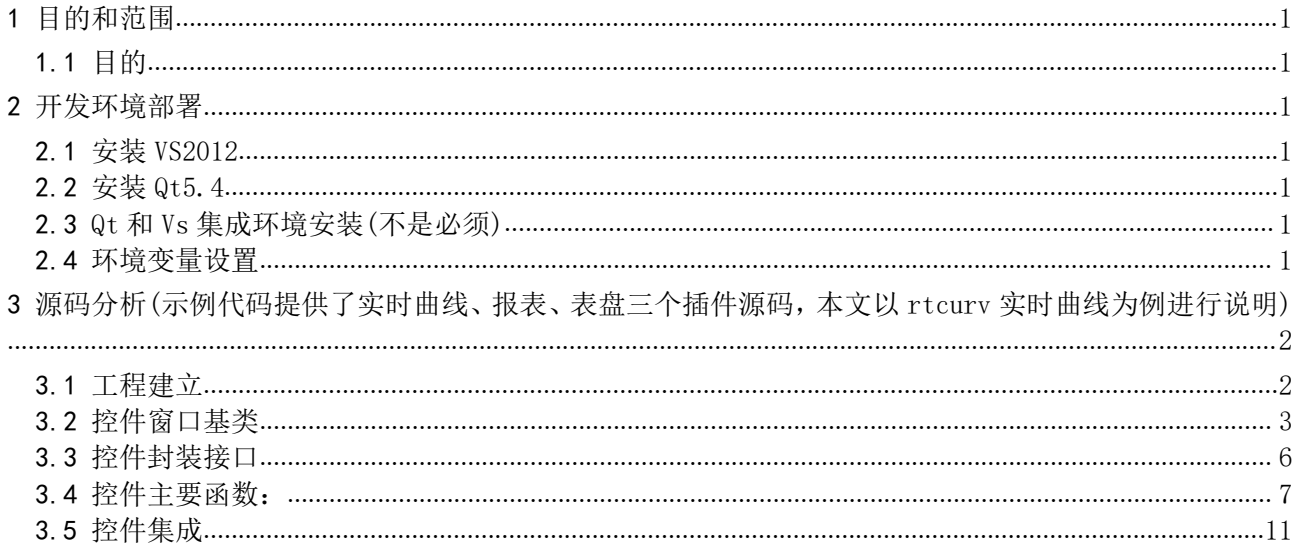

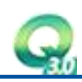

#### <span id="page-3-0"></span>1 目的和范围

#### <span id="page-3-1"></span>1.1 目的

本文档是对 QTouch3 绘制系统的扩展控件设计的详细说明。对开发设计者起一个引导作用,用户 可根据自己的特殊需求设计独立专用的控件,只需一些简单的操作就可以将控件集成到 QTouch 组态软 件中使用。

开发的环境需求:VS2012+Qt5.4。

配置完开发环境后,提供的示例代码里面有自带的 pro 工程文件,用户可以双机运行 make.bat 生 成针对 vs 的工程。

# <span id="page-3-2"></span>2 开发环境部署

#### <span id="page-3-3"></span>2.1 安装 VS2012

在微软官网上下载即可,安装过程中可以选择默认安装,也可以自定义;选择自定义安装需要勾选C++ 的编程语言。

#### <span id="page-3-4"></span>2.2 安装 Qt5.4

Qt 下载地址 http://download.qt.io/new archive/qt/5.4/5.4.2/, 选择的 Qt版本为 [qt-opensource-windows-x86-msvc2012\\_opengl-5.4.2.exe](http://download.qt.io/new_archive/qt/5.4/5.4.2/qt-opensource-windows-x86-msvc2012_opengl-5.4.2.exe)。

下载完后,直接双机exe进行安装,安装过程直接默认即可。

# <span id="page-3-5"></span>2.3 Qt 和 Vs 集成环境安装(不是必须)

为了方便在VS上直接开发 Qt 的项目工程, 需安装 qt-vsaddin 集成工具, 可以下载 qt-vs-addin-1.2.2-opensource进行安装,下载地址: http://download.qt.io/archive/vsaddin/1.2.2/。

#### <span id="page-3-6"></span>2.4 环境变量设置

在系统中需添加如下环境变量:(添加环境变量的方法:右键"我的电脑"->属性->高级系统设置-> 环境变量;可以在用户变量中添加)

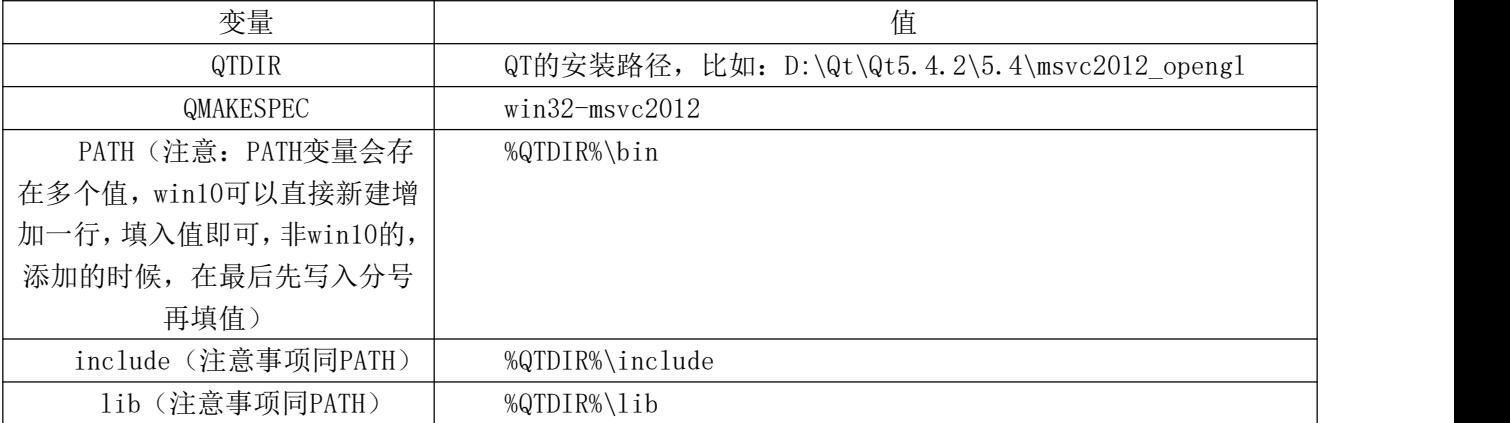

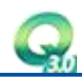

环境变量设置完后,win10系统可以立即生效,非win10的可能需要重启才能生效;确认生效的方法, 调出命令行cmd,然后输入qmake -v,有如下打印结果即可证明Qt的环境部署成功;

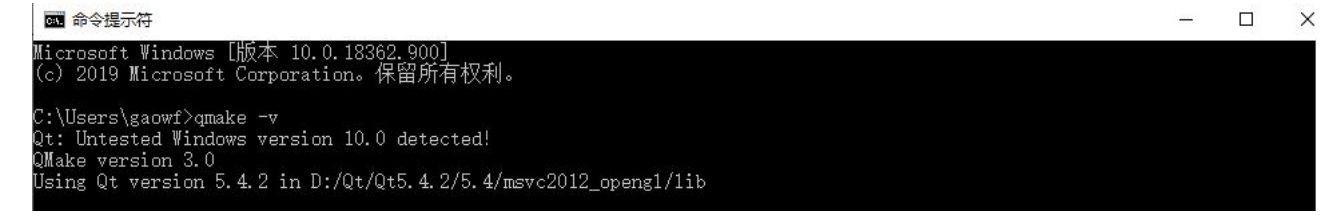

<span id="page-4-0"></span>3 源码分析(示例代码提供了实时曲线、报表、表盘三个插件源码,本文以 rtcurv 实时曲线为例进行说 明)

# 3.1 工程建立

<span id="page-4-1"></span>打开源码文件夹,可以双机make.bat生成VS的工程

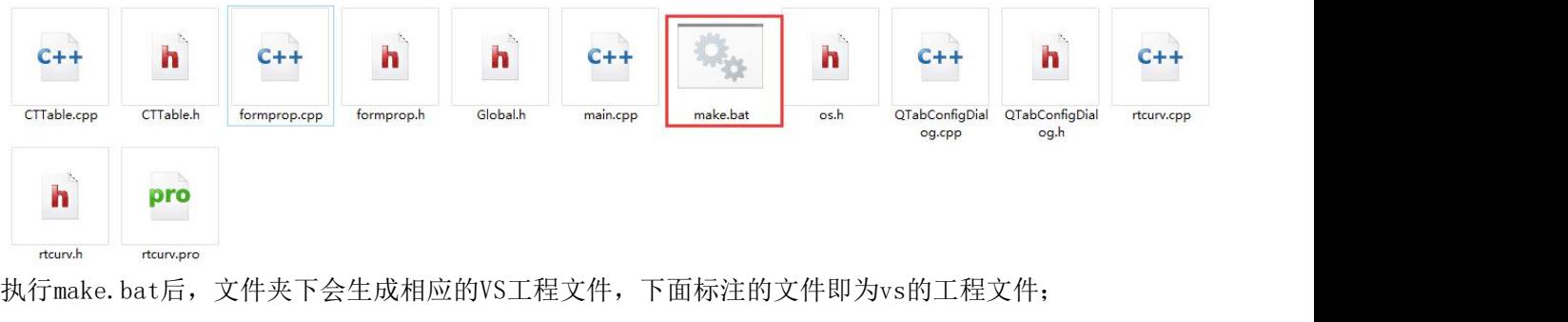

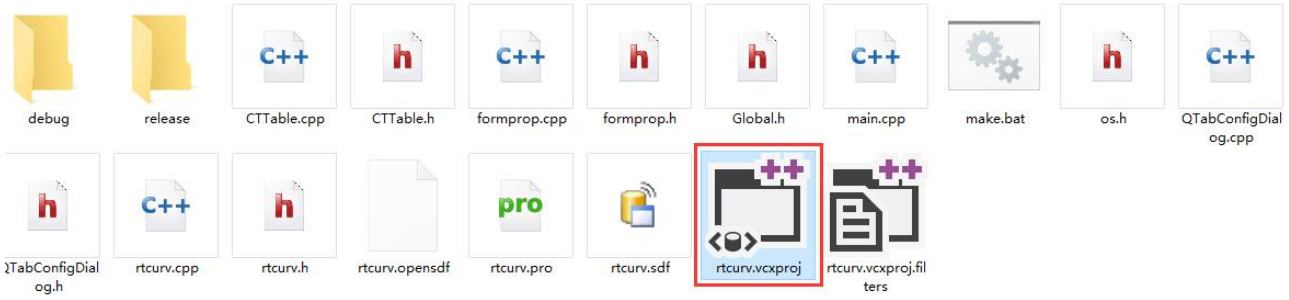

用vs2012打开该文件即可

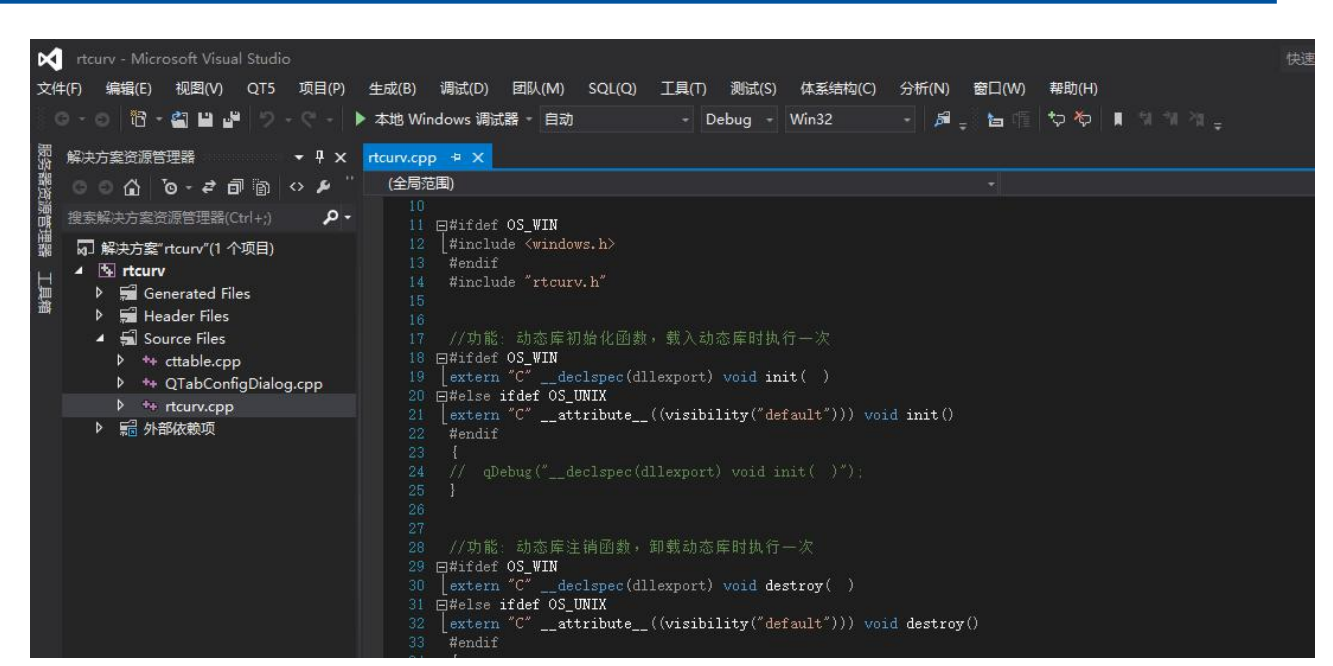

# <span id="page-5-0"></span>3.2 控件窗口基类

customwidget.h定义了控件动态窗口基类QCustomWidget,所有编写的控件必需继承该基类。 QCustomWidget定义了几个重要的虚函数,这些虚函数根据具体的需要在子类中选择性的实现:

#### 1、 virtual void Fresh( double dValue, char chChange =  $0$ );

 $/$ \* $|$ 

```
* 描述
```
\* 数据刷新函数,在绘制系统中,当点击一个控制的实时关联属性,系统运行后,会根据画 面的刷新周期实时刷新改关联的变量数据,用户可以根据这个函数接口获取关联变量的实时值

- \* 参数 dValue
- \* 关联变量的数值
- \* 参数 chChange
- \* 关联变量的状态
- \* 返回
- \* 无
- \* @note
- \* 接口类型: 阻塞式

```
\frac{1}{\sqrt{2}}
```
# 2、 virtual void save( QDataStream &stream );

/\*!

\* 描述

\* 属性保存,基类QCustomWidget定义的公有属性外,设计者可以定义一些其它特有的属性, 这些属性将以数据流(QDataStream)的形式保存起来

- \* 参数 stream
- \* 数据流
- \* 返回
- \* 无

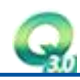

```
* @note
* 接口类型: 阻塞式
\frac{1}{\sqrt{2}}
```
# 3、 virtual void load( QDataStream &stream );

- /\*!
- \* 描述

\* 属性加载,当重新打开一个绘制画面时,画面的控件会首先调用该函数接口,加载属性并初

#### 始化该控件

- \* 参数 stream
- \* 数据流
- \* 返回
- \* 无
- \* @note
- \* 接口类型: 阻塞式
- \*/

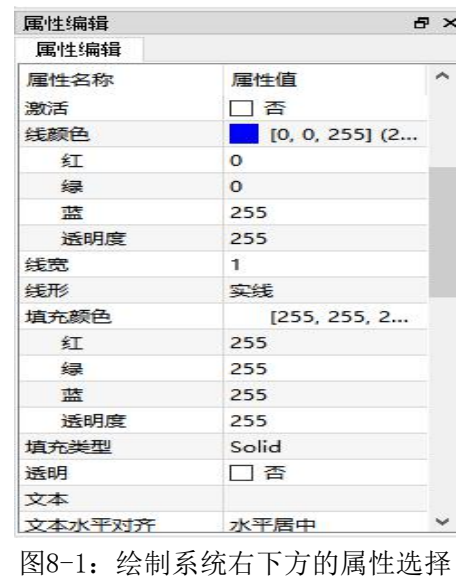

# 4、 virtual void setLineColor( QColor color );

/\*! \* 描述 \* 从图8-1的"线颜色"栏中选择,调用该函数接口就可以获取选择的颜色 \* 参数 color \* 线的颜色 \* 返回 \* 无 \* @note \* 接口类型: 阻塞式 \*/

5、 virtual void setLineWidth( int width );

/\*!

- \* 描述 \* 从图8-1的"线宽"栏中输入,调用该函数接口就可以获取输入的内容 \* 参数 width \* 线的宽 \* 返回 \* 无 \* @note \* 接口类型: 阻塞式  $\frac{1}{\sqrt{2}}$
- 6、 virtual void setFillColor( QColor color );

#### /\*!

#### \* 描述

- \* 从图8-1的"填充颜色"栏中选择,调用该函数接口就可以获取选择的颜色
- \* 参数 color
- \* 填充色颜色
- \* 返回
- \* 无
- \* @note
- \* 接口类型: 阻塞式
- $*/$

# 7、 virtual void setTextValue( QString txt );

```
/*!
* 描述
* 从图8-1的"文本"栏中输入,调用该函数接口就可以获取输入的内容
* 参数 txt
* 文本内容
* 返回
*     无
* @note
* 接口类型: 阻塞式
*/
```
# 8、 virtual void setTextColor( QColor color );

```
/*!
* 描述
* 从图8-1的"文本颜色"栏中选择,调用该函数接口就可以获取选择的颜色
* 参数 color
* 文本的颜色
* 返回
* 无
```

```
* @note
  * 接口类型: 阻塞式
  \frac{1}{\sqrt{2}}9、 virtual void setFont( QFont font );
  /*!
  * 描述
  * 从图8-1的"字体"栏中选择,调用该函数接口就可以获取选择的字体
  * 参数 font
  * 设置的字体
  * 返回
  *     无
  * @note
  * 接口类型: 阻塞式
  \frac{1}{\sqrt{2}}10、 virtual void sendMsg( const QString msg );
  /*!
  * 描述
  * 自定义插件给主窗体发消息
  * 参数 msg
  * 发送的消息
  * 返回
  *     无
  * @note
  * 接口类型: 阻塞式
  */11、 virtual void recvMsg( const QString msg );
  /*!
  * 描述
  * 自定义插件收到主窗体发送的消息
  * 参数 msg
  * 接收的消息
  * 返回
  *     无
  * @note
  * 接口类型: 阻塞式
  */
```
# <span id="page-8-0"></span>3.3 控件封装接口

编写好的控件都将以dll的形式集成到QTouch中。 //功能: 动态库初始化函数,载入动态库时执行一次 #ifdef OS\_WIN

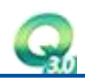

```
extern "C" declspec(dllexport) void init()
#else ifdef OS_UNIX
extern "C" attribute ((visibility("default"))) void init()
#endif
\{}
//功能: 动态库注销函数,卸载动态库时执行一次
#ifdef OS_WIN
extern ^{\prime\prime}C^{\prime\prime} declspec(dllexport) void destroy( )
#else ifdef OS_UNIX
extern "C" attribute ((visibility("default"))) void destroy()
#endif
\{}
//功能:
#ifdef OS_WIN
extern "C" declspec(dllexport) QWidget * createRtCurv( QWidget * pWid )
#else ifdef OS_UNIX
extern "C" _attribute_((visibility("default"))) QWidget * createRtCurv( QWidget * pWid)
#endif
\{// 设置字符集, GB2312 支持中文
   QTextCodec *codec = QTextCodec::codecForName("GB2312");
   QRtCurv *curv = new QRtCurv( pWid, "curv" );
   curv->setWindowTitle("realtime curv");
   curv\rightarrowshow();
   return curv ;
}
//功能: 列表自定义窗口类型
//在列表中顺序存入, 第一个为入口函数名称, 第二个为描述文字
#ifdef OS_WIN
extern "C" declspec(dllexport) void listwidget( QStringList & list )
#else ifdef OS_UNIX
extern "C" _attribute_((visibility("default"))) void listwidget( QStringList & list)
#endif
\{QTextCodec *codec = QTextCodec::codecForName("GB2312");
   list << "createRtCurv" << codec->toUnicode("实时曲线");
}
每一个编写的控件都需按照上面的形式进行封装。
```

```
3.4 控件主要函数:
```
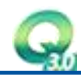

```
//继承实时刷新,该函数是安装主窗体的画面刷新率周期执行的
//dValue 是给该插件配置的关联变量的数值,chChange 是关联变量的状态
//针对单个变量的关联可以直接采用该端口
//函数的实体需用户自行设计
void QRtCurv::Fresh( double dValue, char chChange )
\{}
//该函数是加载插件组态配置的属性;
//QTouch 的画面运行加载自定的插件首先构造完插件后,会调用插件的 load 方法加载属性执行;
//该方法是配合 save 函数一起使用的;
//该函数的设计需根据实际的插件功能进行设计
void QRtCurv::load( QDataStream &stream )
\{//Q_INT32 iVersion ;
  qint32 iVersion;
  StructProperty info;
  stream \gg iVersion;
  stream \gg info:
  if(iVersion>=3)
   \{QFont proFont;
     stream >> proFont;
     info.proFont = proFont;
     int fontSizes;
     stream >> fontSizes:
     info.fontSizes = fontSizes;
     int b3DCheck;
     stream >> b3DCheck;
     if(b3DCheck==1)
     \{info.b3DCheck = true;
     }
     else
     \{info.b3DCheck = false;
     }
     QColor borderColor;
     stream >> borderColor;
     info.borderColor = borderColor;
   }
```

```
stream >> nCrossLineWidth;
```

```
if(iVersion \succ 4)
\{int MaxBaseLineY, MinBaseLineY;
   stream >> MaxBaseLineY;
   info.MaxBaseLineY = MaxBaseLineY;
   stream >> MinBaseLineY;
   info.MinBaseLineY = MinBaseLineY;
   QColor MaxBaseLineColor,MinBaseLineColor;
   stream >> MaxBaseLineColor;
   info.MaxBaseLineColor = MaxBaseLineColor;//上基准线颜色
   stream >> MinBaseLineColor;
   info.MinBaseLineColor = MinBaseLineColor;//下基准线颜色
   int MaxBaseLineWidth = 1;
   int MinBaseLineWidth = 1;
   stream >> MaxBaseLineWidth:
   info.MaxBaseLineYWidth = MaxBaseLineWidth;//上基准线线宽
   stream >> MinBaseLineWidth;
   info.MinBaseLineYWidth = MinBaseLineWidth;//下基准线线宽
}
m\_propObj = info;m propBak = info;if(iVersion>=5)
   stream >> sDataSourceList;
QString \sInfo = "GetVarIndex,"for (int i=0; i\ininfo.nDataLineNums, i\inDataSourceList.count(); i++)
\{sInfo += sDataSourceList[i];
   sInfo += "/";
}
emit sendMsg(sInfo);
```

```
// 获得数据后立即刷新界面
  m bUpdateInertiaPixmap = true;
  //refreshPixmap();
  update();
}
```

```
//save 函数是在组态画面过程中,调用绘制系统保存事件触发执行
//函数主要是保存插件在组态过程中针对插件属性的配置
//每个插件首先需设计版本号,建议大家延续该功能
//版本号有利于插件后续做升级,便于高版本的插件能够兼容低版本
void QRtCurv::save( QDataStream &stream )
\{//Q INT32 iVersion = 3 ;
   qint32 iVersion = 5;
   stream << iVersion ; //先保存插件的版本号
   stream \langle\langle m \text{ prop0b} \rangle:
   stream \langle\langle m\rangle propObj.proFont;
   stream \langle\langle \text{ m prop0bj. fontSizes}\rangleint b3DCheck = 0;
   if(m_propObj.b3DCheck)
   \{b3DCheck = 1;
   }
   else
   \{b3DCheck = 0:
   }
   stream \langle\langle b3DCheck:
   stream \langle\langle m\text{ prop0bj. borderColor};stream \langle\langle nCrossLineWidth;
   stream << m_propObj.MaxBaseLineY;//上基准线纵坐标
   stream << m_prop0bj.MinBaseLineY;//下基准线纵坐标
   stream << m_propObj.MaxBaseLineColor;//上基准线颜色
   stream << m_prop0bj.MinBaseLineColor;//下基准线颜色
   stream << m_propObj.MaxBaseLineYWidth;//上基准线线宽
   stream << m_prop0bj.MinBaseLineYWidth;//下基准线线宽
   stream \langle\langle sDataSourceList;
}
```
以上三个函数是每个插件必须要有,切需自行实现,其它的函数是根据插件的具体功能而设计,这个可以 自行定义,不做具体要求

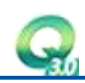

# 3.5 控件集成

<span id="page-13-0"></span>将编译好的控件DLL拷贝到QTouch安装目录plugin的文件夹下  $\hat{\mathbf{Q}}_{\hat{\mathbf{Q}}}$  $\mathcal{Q}_{\mathbf{Q}}$  $\tilde{\mathcal{A}}_{\Omega}$ **MAG** Ą. 4 ్ని checkbox.dll driveDisplay.dll hiscurv.dll hScalPlugin.dll hSlider.dll LCDShow.dll pictureShow.dll energyreport.dl formula.dl myAnnulus.dll pipe.dll ٠Ķ. positioncurv.dll querytool.dll radioButton.dll recurv.dll rtcurv.dll Speed.dll spinBox.dll textEdit.dll timer.dll querytool date. rtmeter.dll  $dl$  $\Phi_{\mathbf{Q}}$ timeSlotEnergy vScalPlugin.dll vSlider.dll Report.dll

#### 图8-2: 控件集成

打开QTouch的画面,绘制系统的左侧下拉列表框就会看到刚才添加的控件组件,选择刚添加的控件, 拖动鼠标就可以绘制控件了。右下角可以改变控件的公有属性。

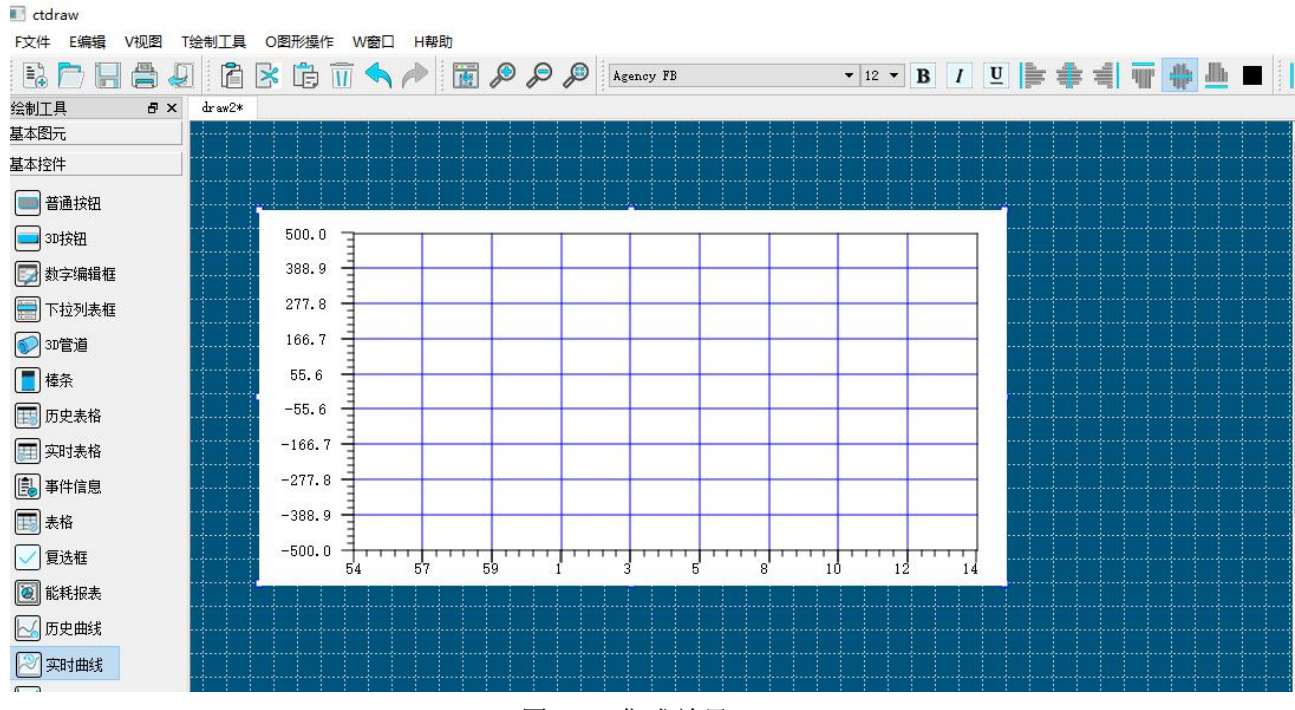

#### 图8-3:集成效果

双击控件就会弹出控件自定义的属性设计编辑框

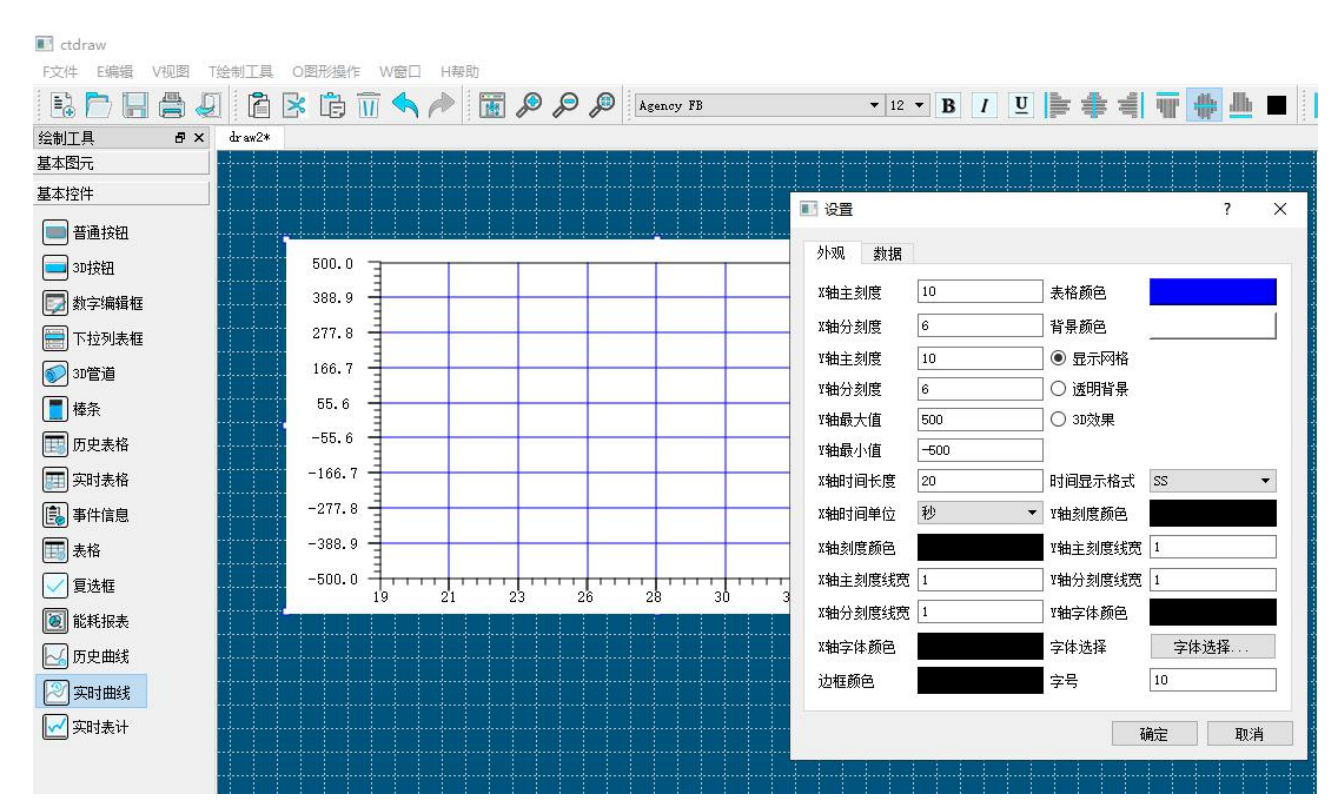

图8-4:控件自定义属性

改变插件属性,点击画面保存,画面关闭后,再查看插件的属性,即为上次修改后的属性;以上的操 作即可完成插件在QTouch中的集成;